## **Mangold: Video Sync Pro**

- Video Sync Pro ist eine reine Aufnahmesoftware, die es ermöglicht, zwei Kamerasignale gleichzeitig (in getrennten Dateien) zu speichern. Zur Synchronisierung wird zudem eine log-Datei abgelegt, die die Zeitstempel beinhaltet.
- Für die Auswertung oder das zeitgleiche Abspielen der Videos ist zusätzlich die Software **Interact** notwendig. Da das LehrLab nicht durch Auswertungen "blockiert" werden soll, ist dafür kein Interact vorgesehen. Dazu sollte sich gegebenenfalls jeder Arbeitsbereich selbst kümmern.

## *Software starten und Speicherort wählen:*

- Aufnahmeprogramm (Verknüpfung auf dem Desktop) per Doppelklick öffnen
- Aufnahmen sind immer mit Ton, wenn die Mikros eingesteckt sind
- *Vor Beginn der Aufnahme Speichereinstellungen prüfen:*
	- o *Unter "Dateiablage"*
	- o *Datei benennen (z.B. mit eigenem Namen), Tag & Uhrzeit anklicken empfohlen, um Unterscheidbarkeit von anderen (eigenen) Aufnahmen zu gewährleisten!*
- Andere Einstellungen nicht verändern! (Ton, Licht, etc.)
- Aktueller Speicherpfad wird in dem Aufnahmefenster immer unten links angezeigt
- Videovorschau ein- und ausschalten über Aktivierung der Häkchen bei "Aufnahme"

## *Kameras einstellen oder steuern:*

- "Center & Zoom":
	- 1. Ins Bild hineinklicken = Kamera fährt dort hin
	- 2. Quadrat aufziehen = Kamera zoomt hinein
	- 3. Mausrädchen zurückdrehen = Kamera zoomt raus
	- 4. Roter Pfeil am Bildrand gedrückt halten = Kamera folgt der Richtung
	- 5. F1-8 zu Beginn eingestellte Voreinstellung (=Preset) wird wieder hergestellt
- Voreinstellung selber einstellen, Preset speichern:
	- o Maus in das betreffende Kamerafeld führen
	- $\circ$  Strg + (z.B.) F5 drücken, unten links in dem Aufnahmefenster erscheint der Text "Preset gespeichert unter F5"
	- o Wichtig: Bitte sprecht Euch im Seminar oder Arbeitsbereich ab, welche Tasten gerade für Studien oder Seminare belegt sind, damit Ihr nicht Sets aus Versehen "überspeichert"!
	- o Diese acht Speicherpositionen (=Sets) stehen jedem Nutzer, also Arbeitsbereich, unabhängig von den anderen zur Verfügung
- **Wichtig**: Kameras laufen über LAN = reagieren daher teilweise sehr langsam => mit Geduld bedienen (Autofokus benötigt immer etwas Zeit, um das Bild scharf zu stellen)

*Aufnahme starten:*

START über roten REC- Knopf

STOP über grünes Viereck

- Nach der Aufnahme ist **FROP** kein weiteres Speichern notwendig

- Die Anfrage, ob der Speicherort geöffnet werden soll ,erscheint nach Beenden der Aufnahme automatisch
- Die Aufnahme wird in dem zuvor benannten Ordner abgelegt:
	- o 3 Dateien (wenn beide Kameras angeschaltet waren)
		- = 2 Videos und eine Log-Datei (letztere dient der Synchronisation der beiden Videos, falls mit Interact ausgewertet werden soll)
	- o Die Videos sind im Windows Media File-Format und können mit Windows oder einem regulären Videoplayer (bspw. VLC) abgespielt und/oder bearbeitet werden

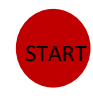

**STOP**